# **A Guide for Do-It-Yourself Advertising Design**

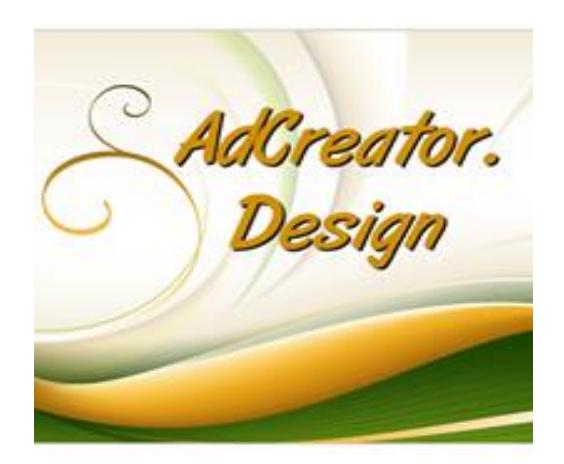

#### [AdCreator.Design](http://adcreator.design/)

Aka

[Adkreator.com](http://adkreator.com/)

#### **What is Adkreator?**

- [AdCreator.Design](http://adcreator.design/) aka [Adkreator.com](http://adkreator.com/) is an easy to use, yet very powerful **Do-It-Yourself Graphic Designing Service** that is 100% web based.
- There is no software to download.
- It is very easy to do once I teach you how to use it.
- We host your Splash Pages, Lead Capture/Landing/Squeeze Pages and Banners for you.
- *(Landing Page, Lead Capture Page, Squeeze Page, Lead Page are all the same thing. A Splash Page does not contain the Video feature or Autoresponder feature.)*

• Using Adkreator is very inexpensive compared to hiring a graphic designer. It is also a great List Builder and Branding tool.

### **How Do I begin?**

- All Users Open Adkreator in New Private Window in Firefox web browser.
- Adkreator works best in Firefox.
- Work on your desktop or laptop.
- Adkreator is not mobile friendly yet.
- Open Firefox in a New Private Window with the purple mask icon next to it.
- Make sure to clear you cache and delete your cookies in Firefox.
- See [FAQs](http://adkreator.com/faq.php) 8th & 9th one down for details on how to use Firefox for Adkreator.
- See Question in FAQ's, "**Adkreator is Freezing and I can't get it to work. What do I do now?**"
- **MAKE SURE TO CLICK ON TEXT HIGHLIGHTED IN BLUE OR LINKS, TO VIEW THE PAGES OUTSIDE OF THIS DOCUMENT!!**

#### **OK, now we are ready to start!**

- Browse Templates and Pick One Out.
- There are basically 3 kinds of templates:
- *1. Splash Page Templates*
- *2. Squeeze Page Templates (Lead Capture Page)*

#### *3. Banner Templates*

- Log into Adkreator with your Username, (**Not Your Email Address!**) and password and
- Click on the **green button** on the Left-Hand side menu that says, "**Browse Templates**."
- Let's start by clicking on Splash Pages [217] or Splashpage Large [194] and browse through the pages for a template for your 1st design!
- But First, I suggest watching the Newbie Videos Below in blue.
- They are my recorded classes from my blog to help you.
- There are also tutorials in the members area, not made by me, that can be helpful.
- I recommend my recorded class videos.

# **Please Watch the "Basic Class for Newbies," Video About How to Make Splash Pages.**

- Open the video in a separate tab on your browser next to your Adkreator account tab and splash page tab you just picked out in your editor.
- **If you would rather see screen shots on how to make a splash page, [see](http://adcreator.design/dir/wp/blog/2018/02/18/how-do-i-make-a-splash-page-tutorial-with-screen-shots/)  [my blog post here.](http://adcreator.design/dir/wp/blog/2018/02/18/how-do-i-make-a-splash-page-tutorial-with-screen-shots/)**
- **If you would rather see screen shots on how to make a squeeze page, [see](http://adcreator.design/dir/wp/blog/2018/02/28/how-do-i-make-a-squeeze-page-tutorial-with-screen-shots/)  [my blog post here.](http://adcreator.design/dir/wp/blog/2018/02/28/how-do-i-make-a-squeeze-page-tutorial-with-screen-shots/)**
- So, you have these pages open in separate tabs, right next to each other.
- **[Click Here for the Basic Class for Newbies Video](https://www.youtube.com/watch?v=l40lQEr0V4E)**
- **[Click Here for the How to](https://www.youtube.com/watch?v=WL5Va2gvWGY&t=84s) Make A Banner Video**

• **[Click Here for the How to Make a Squeeze Page Video](https://www.youtube.com/watch?v=SGZ7m8YapCg&t=163s)**

# **Adding a Button with HTML to a Squeeze Page**

- This is the HTML you need to put a clickable link on a Squeeze Page.
- Replace my Adkreator link with your affiliate URL link highlighted in blue in the code.
- Don't touch anything else.
- Leave the rest of the code intact or it won't work.
- Put it in the autoresponder box.
- Drag it over what you want to be clickable; for example: a button, icon, text or whatever you want to be clickable.
- This is the link code for a squeeze page below!

<a href[='http://www.adkreator.com/?rid=barb2birds'](http://www.adkreator.com/?rid=barb2birds) target='\_blank'><img src[='http://www.adkreator.com/images/blank.gif'](http://www.adkreator.com/images/blank.gif) height=150 width=400 border='0'  $/$   $\ge$   $\lt$   $/$ a  $\gt$ 

- **[Click Here for How to Add HTML Code to Your Adkreator Squeeze Pages](https://youtu.be/SGZ7m8YapCg)  [Video](https://youtu.be/SGZ7m8YapCg)**
- **[How to Make a Squeeze Page Landing Page Lead Capture Page](https://www.youtube.com/watch?v=b0y4-841E4s)**

# **Adding Animations to Your Landing Pages**

- Add animations to your Landing/Lead Capture/Squeeze Pages.
- Just copy and paste and animation code from a free animations site
- AnimatedImages.org that allows you to use their animations for commercial reasons for free.
- Just link back to their site by putting their link at the bottom of your page.
- Go to AnimatedImages.org and pick out the images you want to put on your Landing/Lead Capture/Squeeze Page.
- Scroll down to their categories that are in alphabetical order.
- This site has an easy copy and paste feature in the lower right-hand corner, so you don't need to know any code.
- Copy and paste it into the autoresponder box and save it.
- Move it around to place it in the correct spot you want it to be in.
- Do this by opening your page in another tab next to the page you are editing in and
- Refresh the viewing page frequently to place your animations into the spot you think it looks best in on your Lead Capture Page.

### **Learn How to Add Animations by Watching the Video on My Blog**

- **[Go to my Adkreator Blog here and watch my video.](http://adkreator.com/blog/adkreator-class-videos/)**
- It's the 6th one down on the page and
- Takes forever to load.
- Turn on your volume so you will know when it's ready.
- You will hear me talking.
- Keep yourself busy in another tab while waiting.
- It's a very informative video about adding animations to your landing page.

## **Affiliate Tool Box and Private Messaging**

- To see your Referrals,
- Click on Affiliate Tool Box and
- get your promo links.
- You can make money with Adkreator when your referrals upgrade.
- Adkreator is an Evergreen product meaning it's a very useful tool that is used in online marketing.
- Click on Private Messages to email your affiliates weekly and
- Tell them how awesome Adkreator is
- How it is worth upgrading so they can make their landing pages, lead capture pages, squeeze pages.
- See your commissions by clicking on the Commissions button.

### **List Building Packages**

• You can find the List Building Packages with the Product, in the "Browse Templates" section.

- 2nd button down on the left hand-side menu, right after you log into your Adkreator Account.
- Scroll down the page close to the bottom.
- Yes, Adkreator also has List Building Packages with the Product!!
- To get the product, all you do is load the template into your designer and save it.
- Once it's saved, go back to "My Designs" and click once!
- You will see it on the lower left.
- Enter your name and email address or your help desk link where directed.
- Click on the "Confirmation Page" button and the "Download Page" button,
- Go view the pages and copy the link for each in the address bar to put into your Autoresponder Campaign Profile, Landing Page URL's.
- Replace you name on the template editor with the names that are there to personalize your landing page and

Put your picture on it to brand yourself as well.

• Branding yourself is a "must" in the marketing world.

Your subscriber will have to join Adkreator to receive the free product.

- Then they will need to log in and click on the confirmation code to get to the download page of the product.
- Don't forget to add your Lead Capture Code to the Squeeze Page to Build Your List with **[Trafficwave](http://www.trafficwave.net/members/barbdelg)**

### **Building Your Lists**

- Build your lists by using Adkreator Landing Pages/ Lead Capture Pages/ Squeeze Pages.
- I highly recommend you use **[Trafficwave](http://www.trafficwave.net/members/barbdelg)** to build your list with your Landing/Lead Capture Pages.
- **[Trafficwave](http://www.trafficwave.net/members/barbdelg)** is one of the easiest ones on the Internet to use.

### **Social Icons for Your Pages**

- To add your social icons to your page
- go to your update profile and fill in your ID's only.
- Go to the green left-hand side menu after logging into Adkreator and
- Click on the "Update Profile" button.
- Don't forget to save your information by
- Clicking on the "Submit" button.

# **Adding Background Images to Your Pages**

- Go to the page you made, whether it be a splash page or squeeze page and
- select it in "My Designs" from the left-hand side green menu
- Click on "My Designs" once and you are half way in.
- Scroll down to "Background Color" and
- Choose a background image from the drop-down menu.
- Then click on the **green** "Apply" button on the lower right.
- This may come undone while editing so
- Check to make sure your background is still there
- Then click the **green** "Apply" button again.

#### **Sharing Design Code or Giving Share Code to a Friend to Use**

- To find the code of the Design you want to share with a friend
- Go to My Designs and click once.
- Scroll down to the "Share This Design" Line and
- Check the box next to it.
- Click the **green** "Apply" Button below to Save it.
- Copy and paste the code into "Share Design".
- Click the button on the green left hand-side menu 4th button down.
- Paste the code into the Add Share Code of Design" box.
- Then click the "Submit" button.
- It will ask if you want to change the background.
- Click NO, unless you want to change the background.
- Now go to "My Designs" to see your newly shared design.
- You need to be upgraded to use the share code feature.
- You can give this share code to your friend and

• They can add it to their account by using the Share Design feature.

# **Frequently Asked Questions When You Need Help**

- Please use the FAQ's before sending in a support ticket to see if you can solve your problem.
- If not, then send in a support ticket to me and I will be happy to help you.
- **[Click here to view the](http://adkreator.com/faq.php) FAQ's**.
- If you are really stuck on something you can Skype me, too and we can do a screen share.
- My Skype ID is: barbdel
- It's easy to brand your pages with Adkreator and
- You can develop your own, unique design to your pages that represents yourself.
- Easily upload your picture in the Adkreator editor.
- Branding yourself with your Lead Capture/Squeeze Pages, Splash Pages and Banners is highly important to do in marketing online to
- Become a well-recognized individual.
- Participating in Traffic Exchange chats, Skype rooms, forums and other chats is highly effective over time in getting people to know, like, and trust you.
- People generally don't like to buy off of pages that are unknown that could be latest scam or fly-by-night scheme.
- People are more likely to sign up to your lists when you have your picture of yourself on your pages and in the chats.
- Please use a current picture of yourself or logo.
- Not a high school graduation picture from 30 years ago.
- You might find yourself being invited to talk on camera in one of the webinars.
- You want people to recognize you for who you are.
- Offer to help others.
- Be a mentor for newbies.
- This will help you gain more recognition in your entrepreneurship as well
- Show that you genuinely care about others.
- Most people appreciate other people that are helpful and caring towards others.

To Your Success.

#### ~Barbara

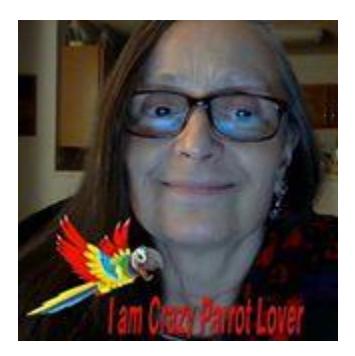